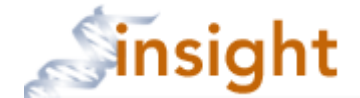

## **Removing / Adding a Continuing Review Form**

- 1. Go to the Insight Research Portal: [https://insight.partners.org](https://insight.partners.org/)
- 2. Enter your Partners user name, password and click the Login button
- 3. Click on the spot to Humans button
- 4. Click the 'Pending Applications' tab

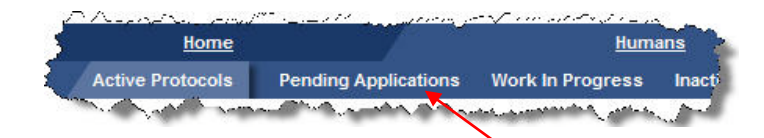

5. Search for the submission. The easiest is by protocol number. To search by protocol number, do not enter any dashes in the number, for example use 2009p123456. When complete, click the **search** button.

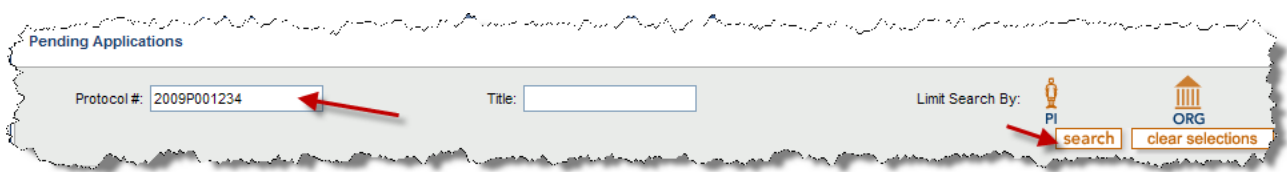

6. In the search results, make sure the submission is unlocked. If it is not, contact your protocol administrator to unlock.

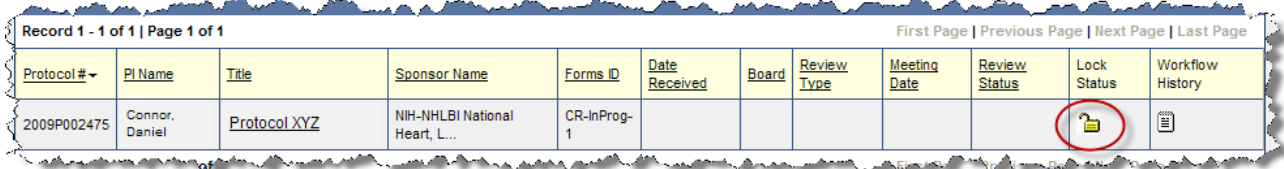

7. Click on the protocol title of the submission to open

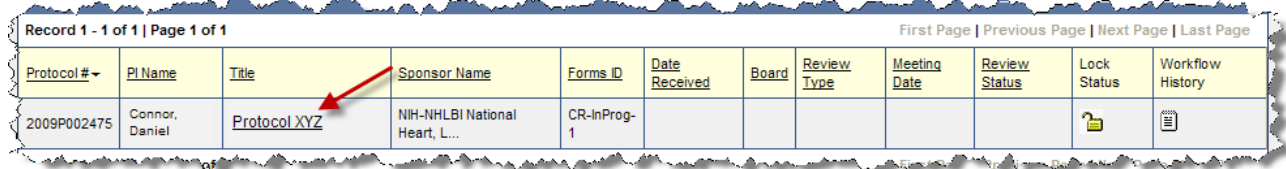

8. Make sure you are on the Forms page.

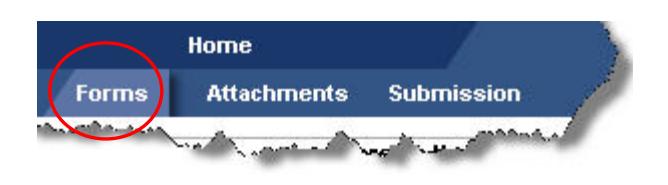

9. Click the  $\sqrt{\frac{add/delete \, forms}{equation}}$  button at the bottom of the page.

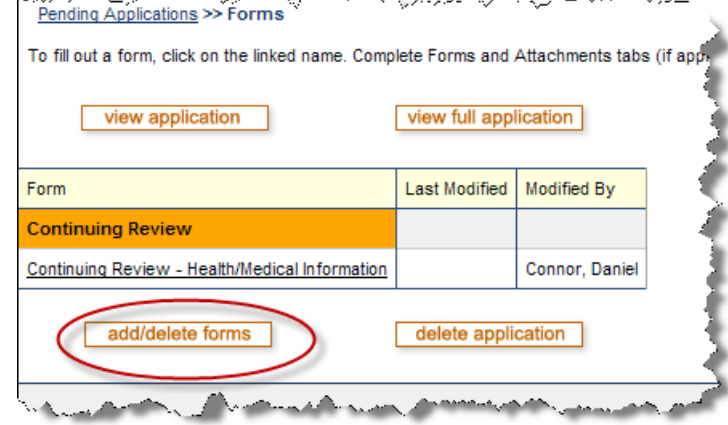

10. Click the **delete** button to remove the wrong form and click the **Radd** button to add the correct form

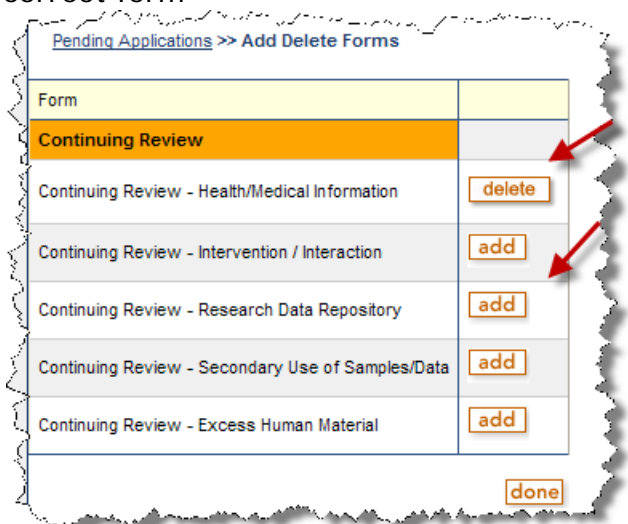

11. Click the  $\frac{\text{done}}{\text{Hending Applications}}$  button at the bottom of the page

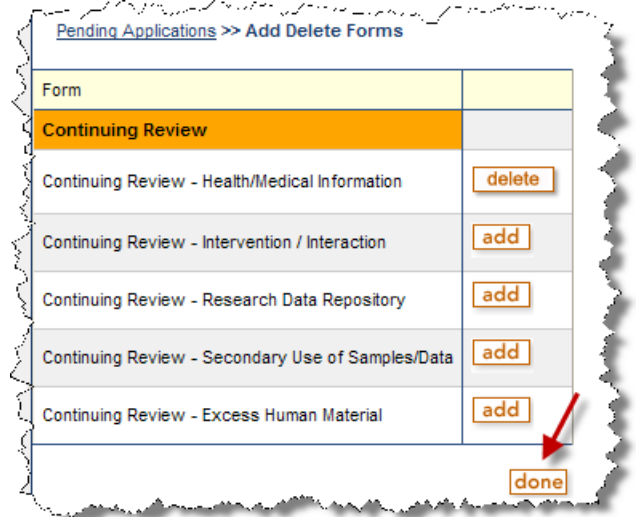

12.Click the form name to open

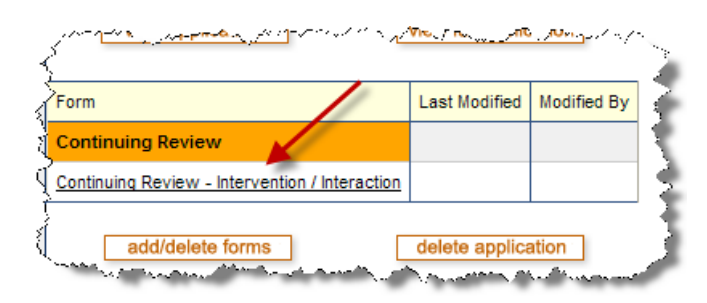

- 13. Complete the form and click the  $\frac{\text{save}}{\text{between}}$  button.
- 14.Click the 'Submission' tab

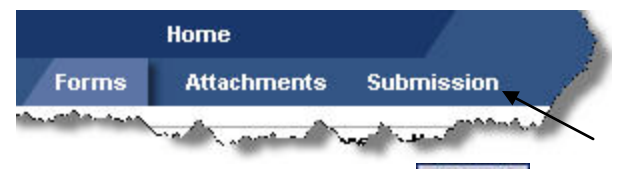

15. If there are no errors, click the **Submit** button.